# Administrator's guide to set up Assignments with Zosimos in Sakai (v21 and v22)

These instructions are for LMS administrators who use Sakai v21 as their LMS and handle the LTI tool registrations at their school. Instructors will be able to use Zosimos as external tools in Lessons or Assignments after the integration.

Please note that this guide is working from Sakai version 21.

### Add Zosimos as an external tool.

1. Log in as an LMS administrator and select 'External Tools' from the Tool Menu in the Administration Workspace.

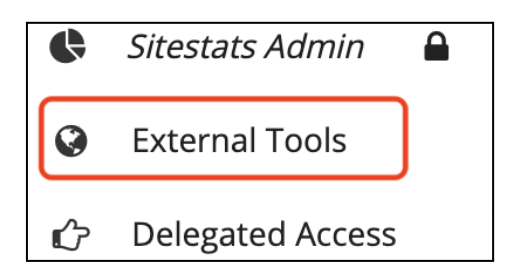

2. Click 'Install LTI 1.x Tool' on the 'Installed Tools' page.

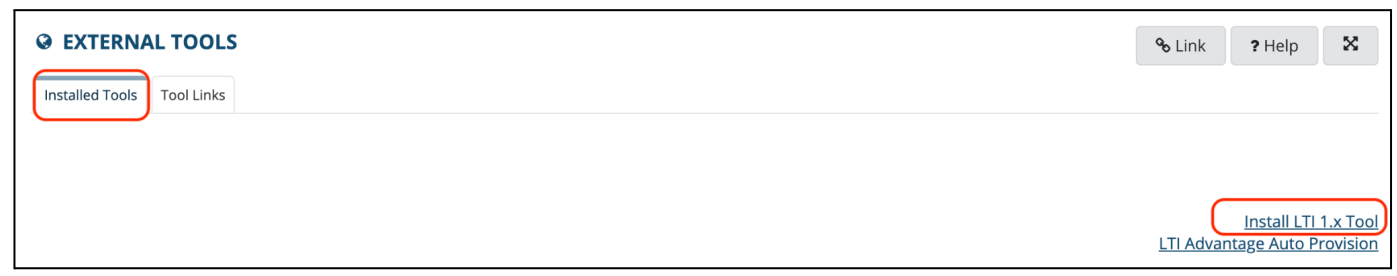

3. Complete the following steps on the 'External Tool' page:

Enter text in the Tool Title field. When users access the tool on a site, this text displays at the top of the frame.

Allow the tool title to be changed.

Enter text in the Button Text field. When users access the tool on a site, they'll see this text in the Tool Menu.

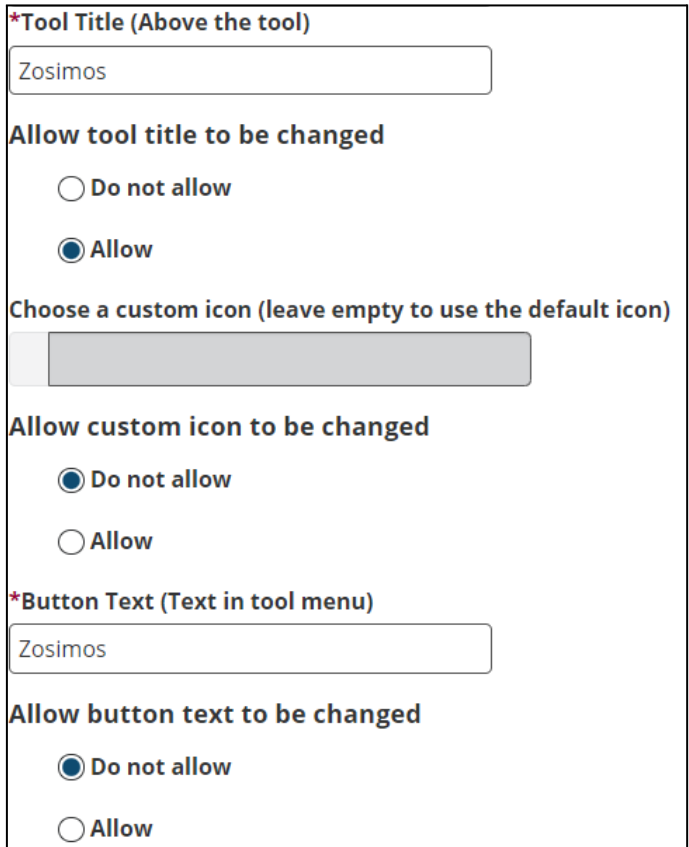

Set the tool to enabled and visible:

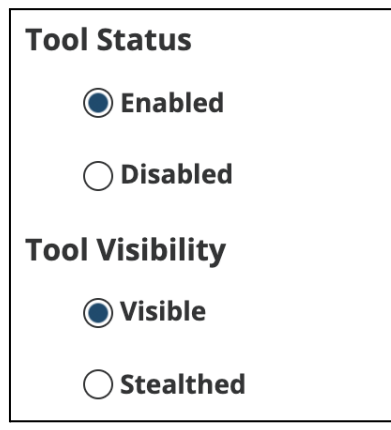

Add <https://zosimos.io/lti> as a Launch URL:

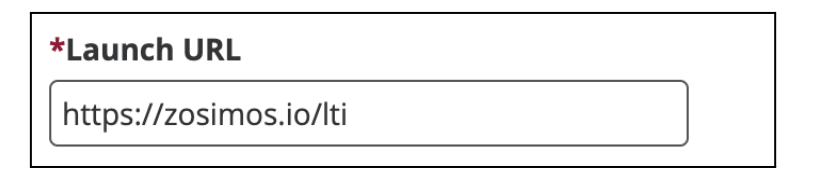

Set the privacy, services, launch, and placing parameters accordingly:

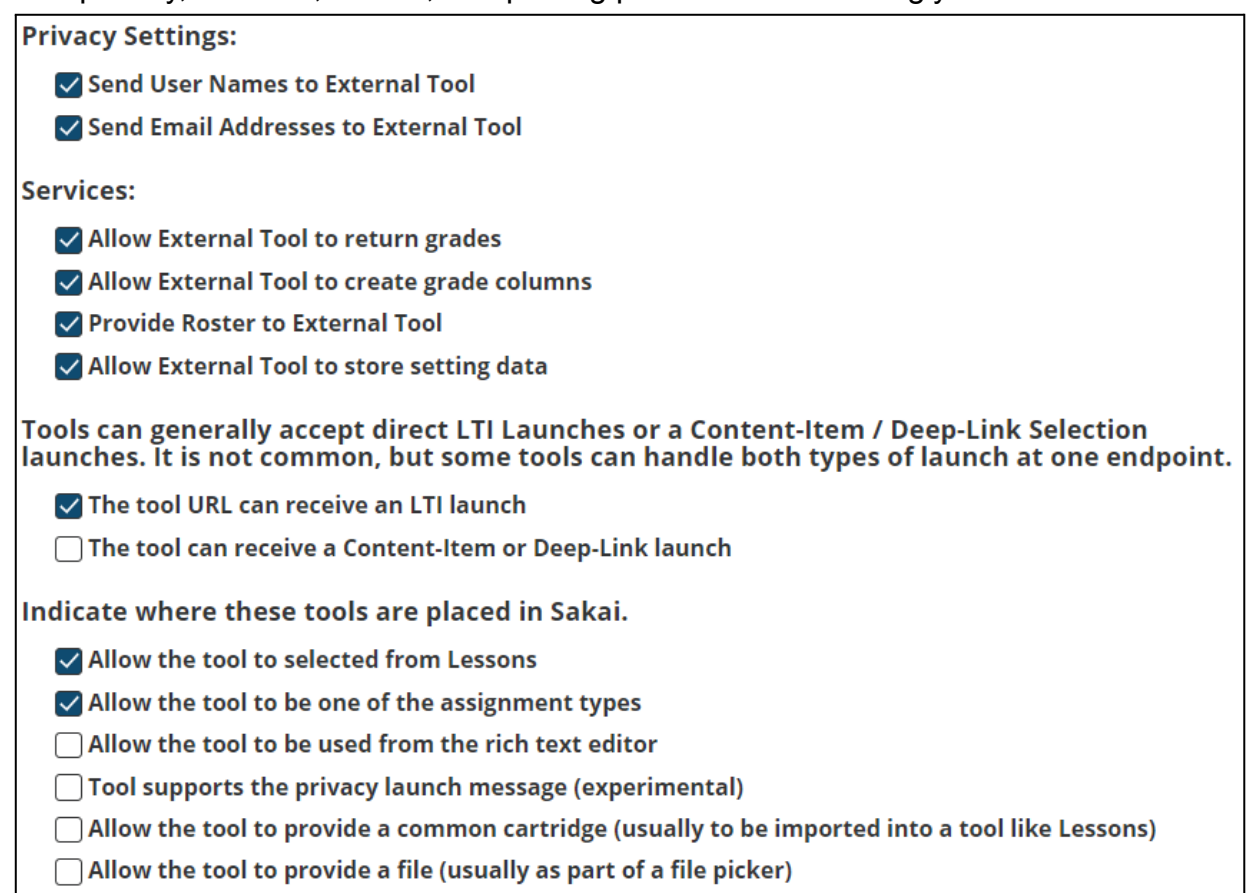

4. Select LTI 1.3 for tools and complete the fields with the following data. Make sure that no extra characters (for example, spaces) are copied to the configuration settings form fields.

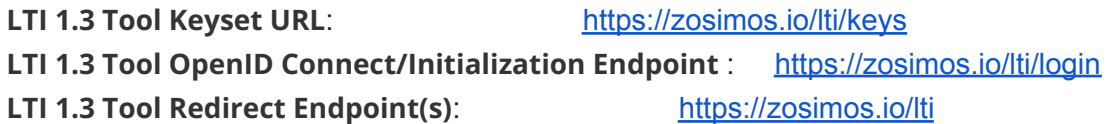

If you select LTI 1.3 support while inserting a tool, after the tool is saved, you will be presented the Sakai configuration<br>information information to copy back to the tool. You can view this information in the tool view tool information. ◯ Tool does not support LTI 1.3 ◯ Tool supports LTI 1.3 LTI 1.3 Platform Issuer (provide to tool) xxxxxxxxxxxxxxxxxxxxxxxxxxxxx LTI 1.3 Tool Keyset URL (provided by the tool) https://zosimos.io/lti/keys

LTI 1.3 Tool OpenID Connect/Initialization Endpoint (provided by the tool)

https://zosimos.io/lti/login

LTI 1.3 Tool Redirect Endpoint(s) (comma separated and provided by the tool)

https://zosimos.io/lti

6. After completing the registration in Sakai, please send back the URL that provides a JSON representation of these the LTI 1.3 values to [zosimos-support@chemaxon.com](mailto:zosimos-support@chemaxon.com) :

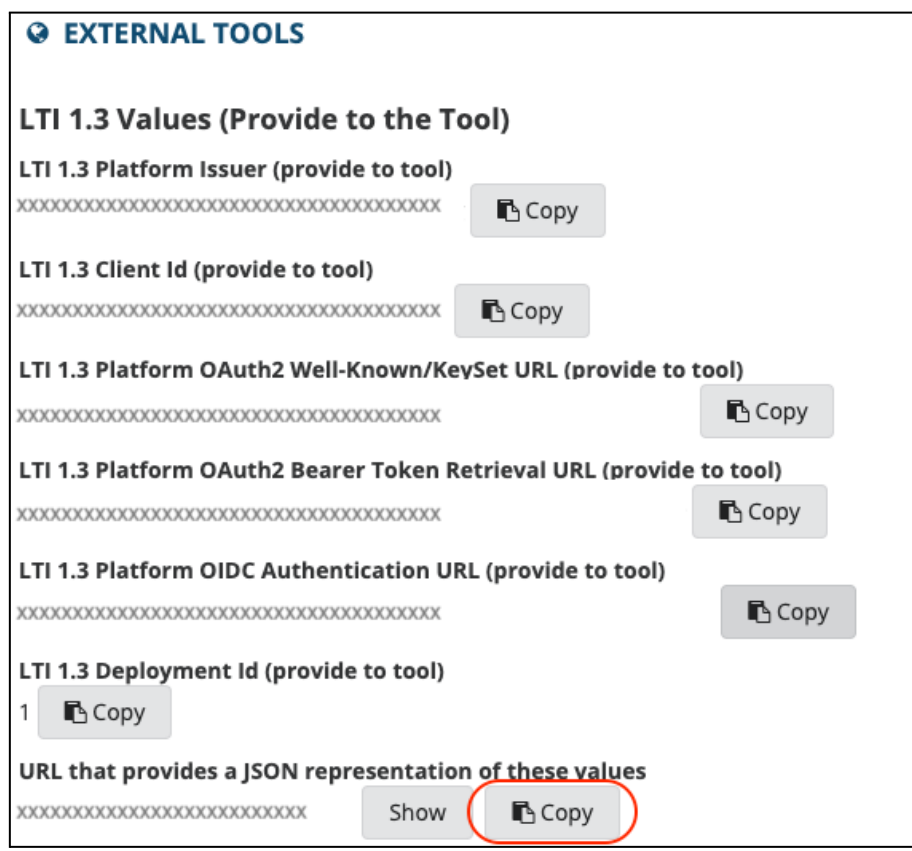

Both registration steps are required for the tool to work. It is normal to see the UNREGISTERED\_PLATFORM error message if the second registration is still pending. Please continue this guide with the testing step after you receive confirmation from [zosimos-support@chemaxon.com](mailto:zosimos-support@chemaxon.com) about the registration.

## Test the functionalities of the integration - Assignment

Login to Sakai as an administrator. [Create a test](https://sakai.screenstepslive.com/s/sakai_help/m/81161/l/954403-how-do-i-create-a-new-course-or-project-site) course site in Sakai with one teacher and one student [participant.](https://sakai.screenstepslive.com/s/sakai_help/m/68426/l/728827-how-do-i-add-users-to-my-course-or-project)

Create a test assignment for the course after clicking on the **Assignment** button.

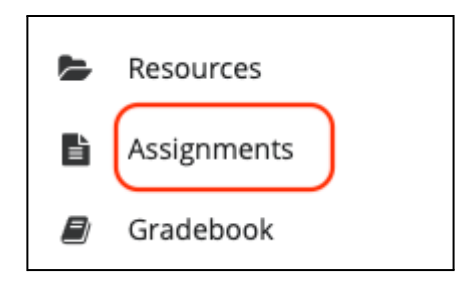

Name the assignment as 'Assignment 1' and give some instructions.

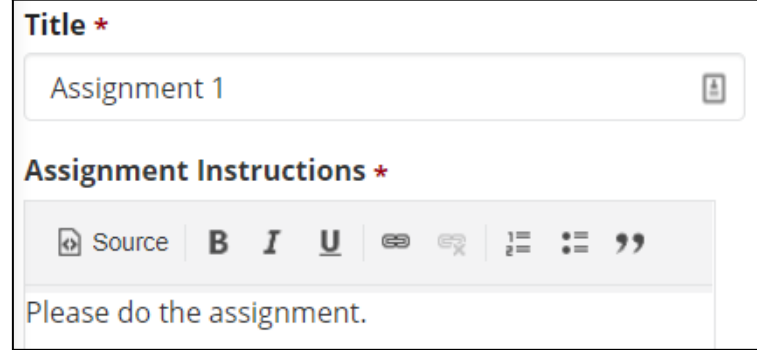

Then set the following details in the **Submission type** section using the **External Tool** option:

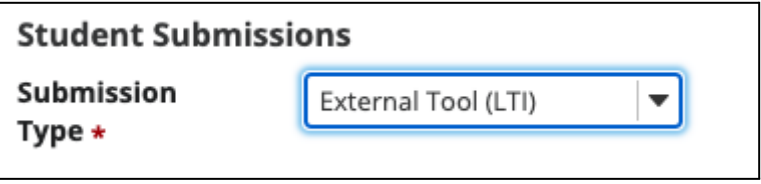

Select the Zosimos tool as an external tool, and input the name of the assignment in the title field:

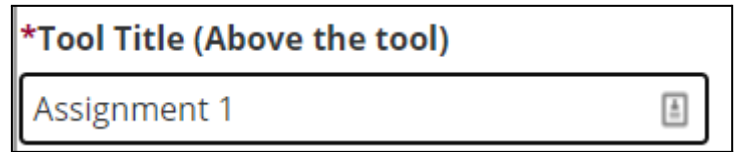

Tick the checkbox to load the Zosimos tool **in a new tab**:

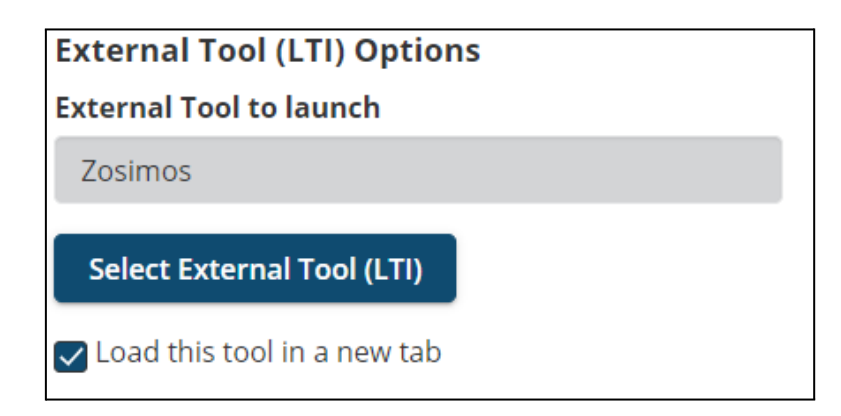

Enable grading on this assignment and set **Points** to 1. Allow sending grades to the Gradebook.

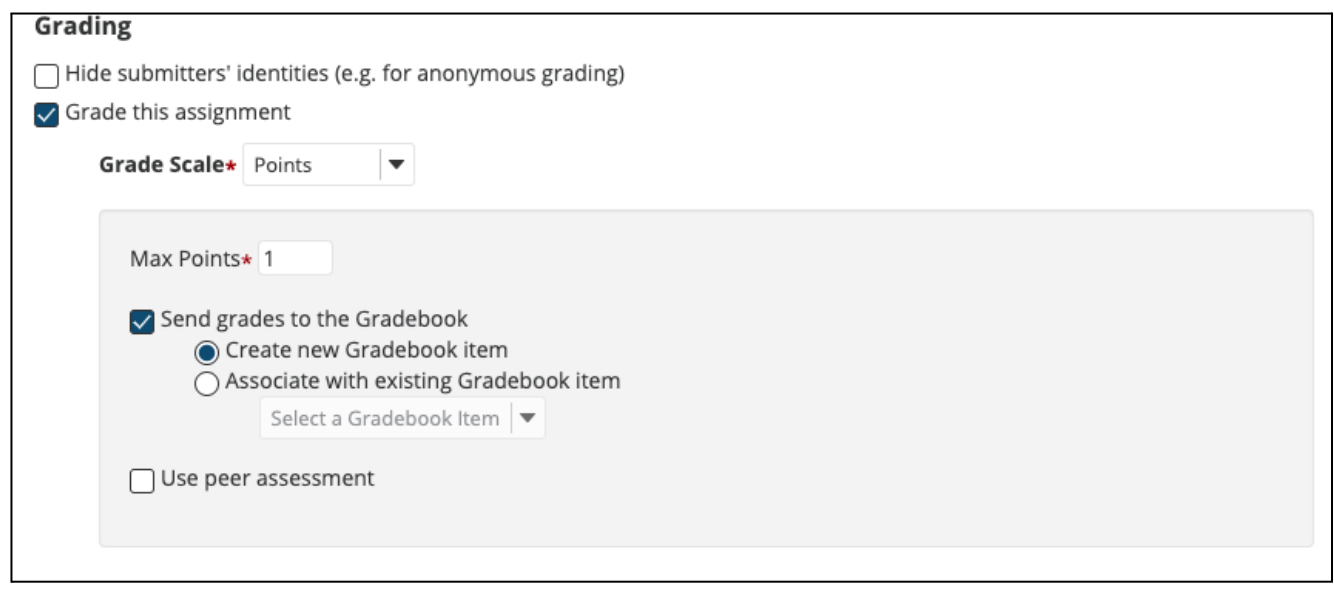

Click on 'Post' at the bottom of the page after applying all the above assignment settings.

In the next step, launch Zosimos by loading it in a new window.

 $\overline{a}$ 

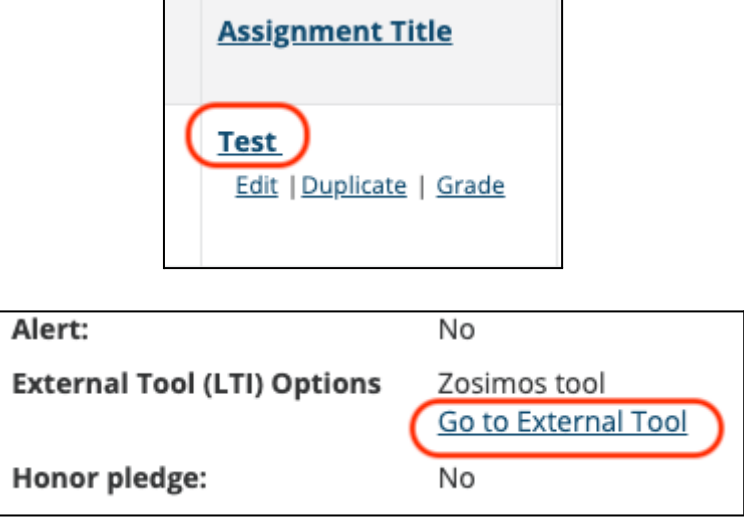

Accept the **Terms and Conditions,** and then the Zosimos landing page should appear. Click on **New Quiz** in the top right corner and create a test quiz by following the steps below:

- 1. Change the quiz title to "Test quiz"
- 2. Type "1" in the question box
- 3. Select **Text answer** as the answer type
- 4. Type "1" as the correct answer

The created exercise should look like this:

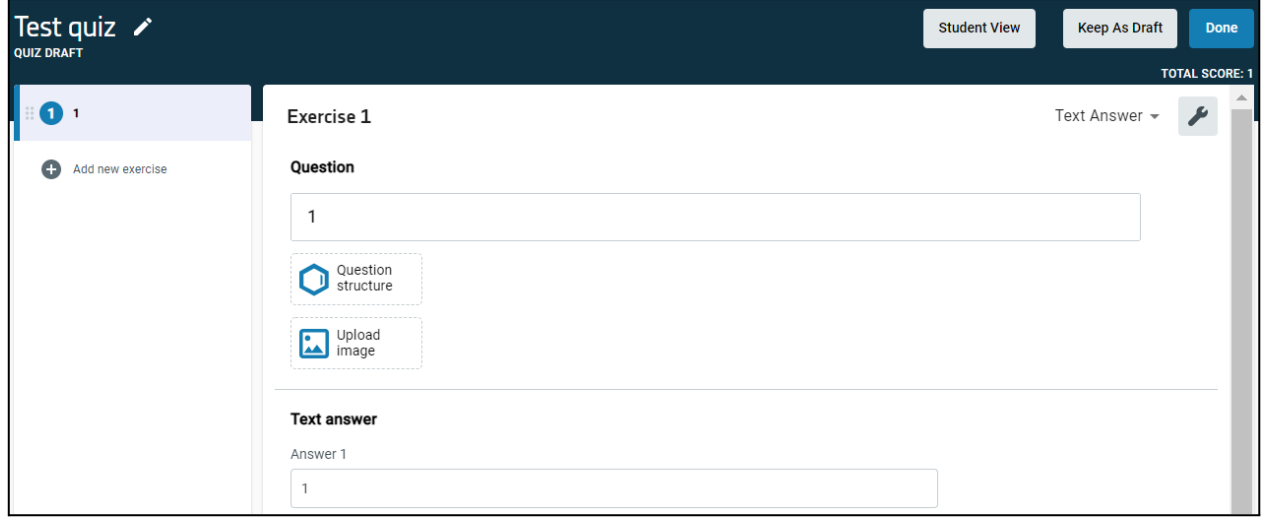

Click **Done** in the top right corner and then **Confirm** to finish the quiz. Your quiz will appear under **My Quizzes** on the landing page.

Click **Assign** on the quiz card to set this newly created quiz as the content of your Moodle assignment:

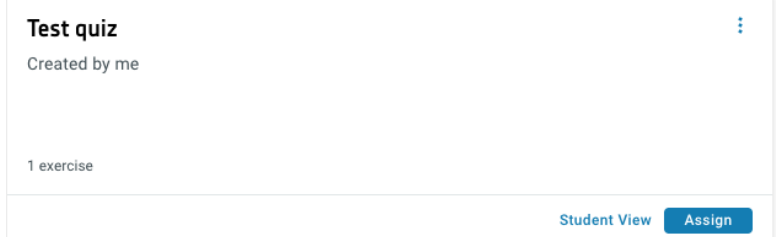

Click **Assign as a Practice**

Assign quiz as ...

You can assign quizzes as a Practice or as an Assessment.

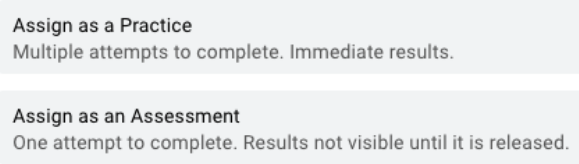

After this action, you will see the **Quiz Results** page that will show the student results later on.

Close the Zosimos tab and return to Sakai.

Create a second assignment called Assignment 2, and repeat the above steps.

Log in to the test course as a test student.

Find the test course and open the Test assignment by clicking on its name and then load it in a new window. Accept the **Terms and Conditions** and then complete the quiz by entering '1' as the answer:

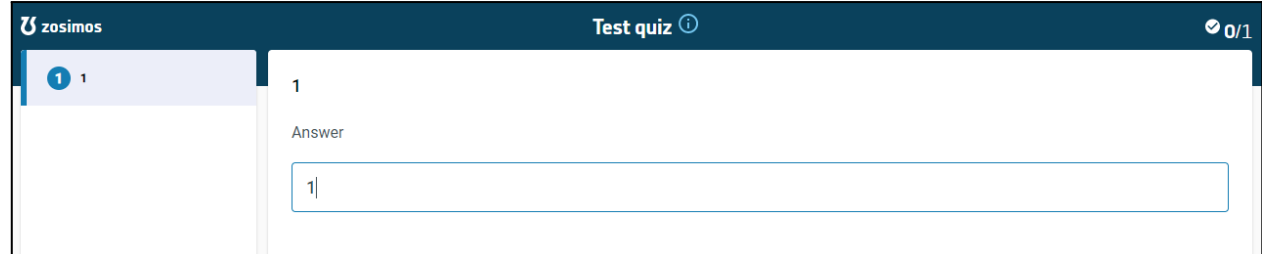

Click **Check Answer** to evaluate the response automatically and then **Result Page** to load the results. Close the Zosimos tab.

From the Assignments, launch the second assignment and input an incorrect value: '0' and click on Check Answer. Close the Zosimos tab.

From a teacher or administrator account, check the following to make sure that all functionalities are working::

- In Sakai, go to the created assignments in **Assignments** and click on Grade/Release Grades.
- Open the course page and click **Gradebook**. You should be able to see the result of the Student user for both assignments.
- Click **Assignments** and then open the Test assignment and load it in a new window. You should be able to see the quiz result of the Student user along with the name of the student who completed the assignment.

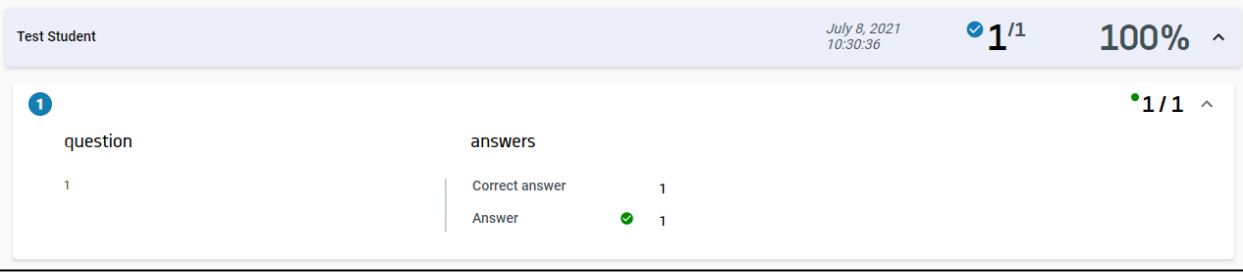

## Test the functionalities of the integration - Lessons

Login to Sakai as an administrator. Create a test course site in Sakai.

Create two lessons that use the external tool, named 'Lesson 1' and 'Lesson 2':

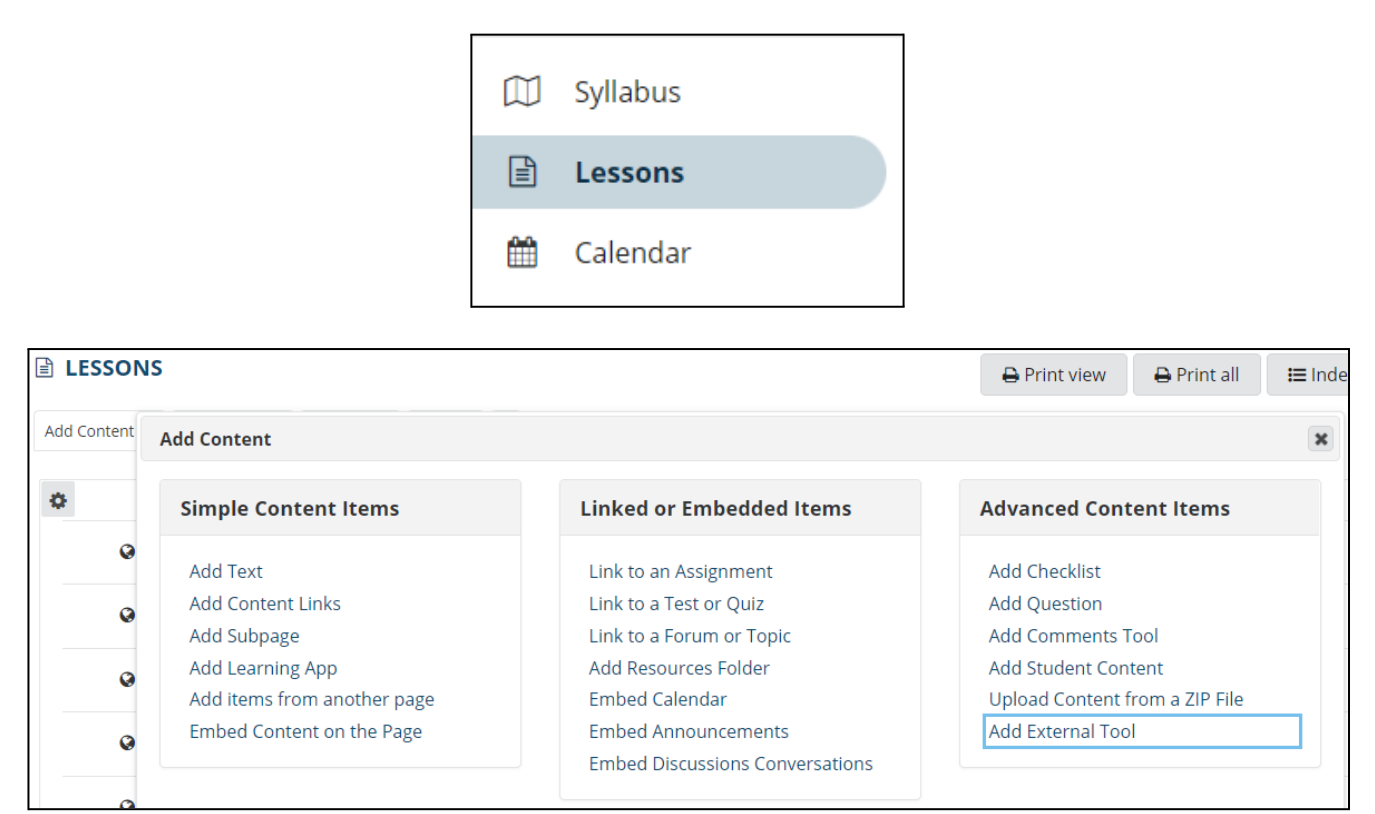

Choose Zosimos from the list of external tools, and set the name of the lesson as the title:

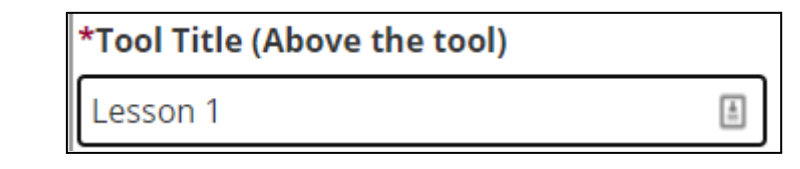

Edit the created lesson and set it so it will open in a new window.

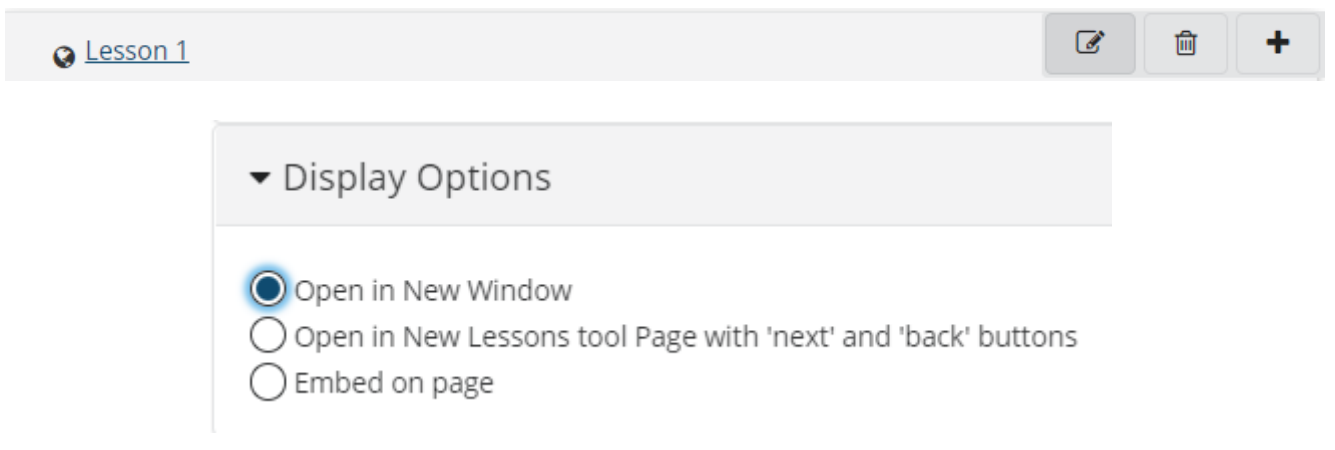

Click on the lesson's name to launch Zosimos in a new window.

Accept the **Terms and Conditions,** and then the Zosimos landing page should appear. Click on **New Quiz** in the top right corner and create a test quiz by following the steps below:

- 5. Change the quiz title to "Test quiz"
- 6. Type "1" in the question box
- 7. Select **Text answer** as the answer type
- 8. Type "1" as the correct answer

The created exercise should look like this:

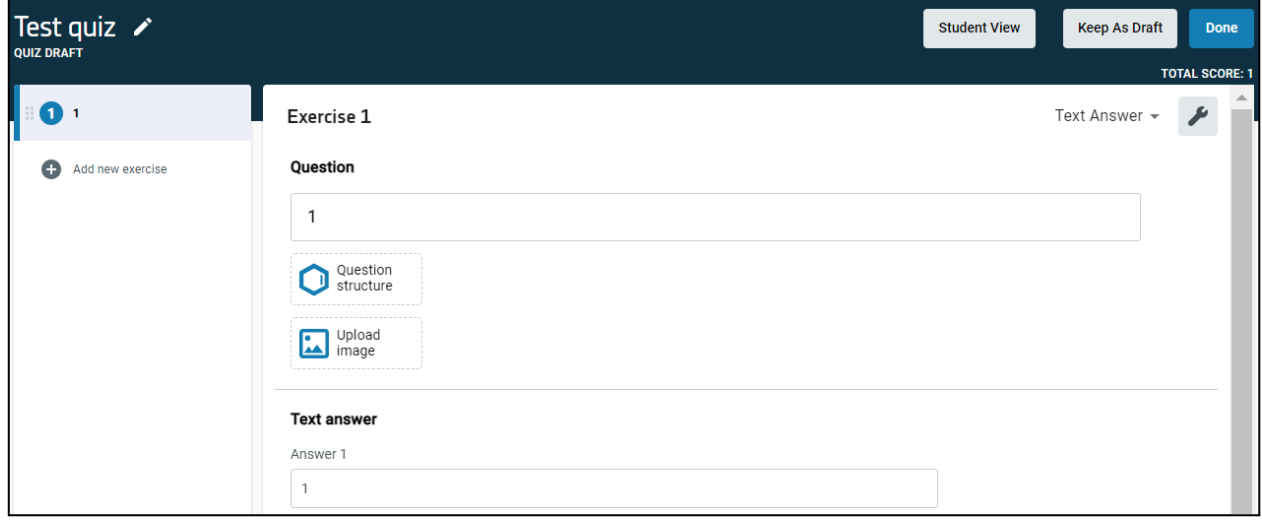

Click **Done** in the top right corner and then **Confirm** to finish the quiz. Your quiz will appear under **My Quizzes** on the landing page.

Click **Assign** on the quiz card to set this newly created quiz as the content of your Moodle assignment:

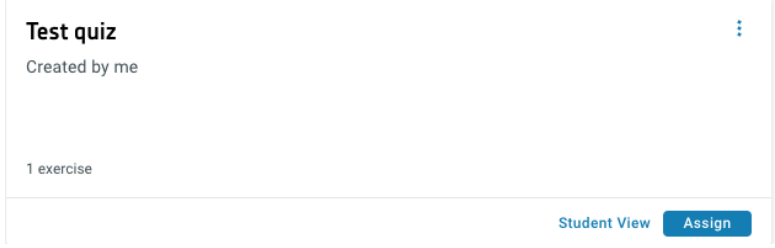

#### Click **Assign as a Practice**

#### Assign quiz as ...

You can assign quizzes as a Practice or as an Assessment.

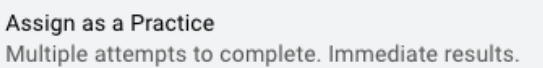

Assign as an Assessment One attempt to complete. Results not visible until it is released. After this action, you will see the **Quiz Results** page that will show the student results later on.

Close the Zosimos tab and return to Sakai.

Repeat the above steps in 'Lesson 2'.

Log in to the test course as a test student.

Find the test course and open 'Lesson 1' by clicking on its name. Accept the **Terms and Conditions** and then complete the quiz by entering '1' as the answer:

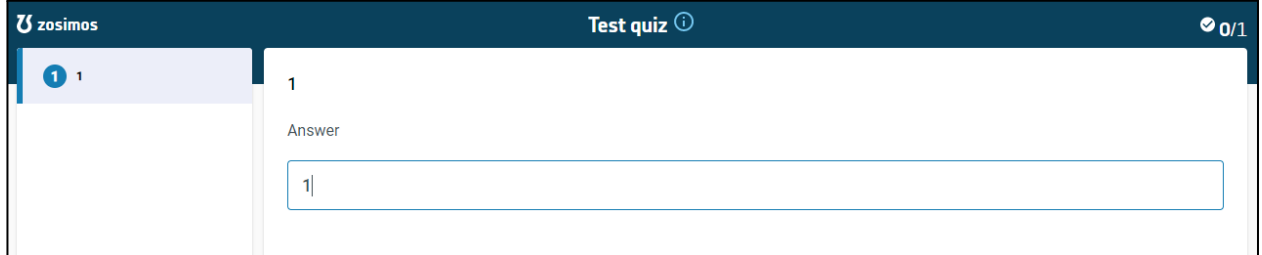

Click **Check Answer** to evaluate the response automatically and then **Result Page** to load the results. Close the Zosimos tab.

From Lessons, click on 'Lesson 2' and input an incorrect value: '0' and click on Check Answer. Close the Zosimos tab.

From a teacher or administrator account, check the following to make sure that all functionalities are working:

- In Sakai, open the course page and click **Gradebook**. You should be able to see the result of the Student user for both lessons.
- Click **Lessons** and then open 'Lesson 1' and load it in a new window. You should be able to see the quiz result of the Student user along with the name of the student who completed the assignment.

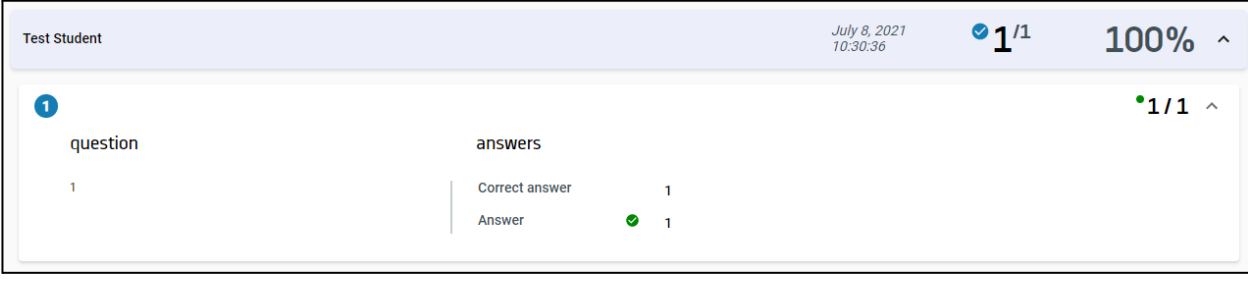

#### **Support**

Have a question? You can contact us by emailing [zosimos-support@chemaxon.com](mailto:zosimos-support@chemaxon.com).